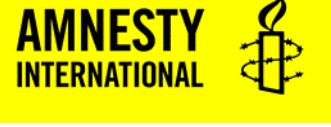

# **Bruksanvisning: Voter 2.0**

Voter 2.0 er systemet vi benytter under Amnestys landsmøte 23. til 25. april for å ta ordet, sende inn endringsforslag og votere under valg. Voter 2.0 er en app som du bruker gjennom en lenke til en nettside som vi sender deg i forkant av landsmøtet.

**For best brukeropplevelse anbefales nettleseren Google Chrome.** Det anbefales å bruke Voter på en PC, og ikke på mobiltelefon.

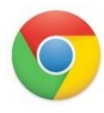

Hvis du ikke har Chrome tilgjengelig, men ønsker å laste den ned kan du gjøre det her: Last ned Google Chrome her:<https://www.google.com/chrome/>

For mer informasjon om hva det betyr å votere, tegne seg til innlegg osv. Se [Landsmøtehåndboka.](https://amnesty.no/sites/default/files/vedlegg/den_gule_handboka_landsmotet.pdf) Selv om den er ment for et fysisk landsmøte, er mange av uttrykkene og reglene de samme.

## **Innlogging**

- 1) Åpne nettleseren på din PC.
- 2) Øverst i adressefeltet skriver du inn webadressen du har fått tilsendt på e-post fra Amnesty.
- 3) Når du kommer inn, blir du bedt om å taste inn telefonnummeret ditt. Husk å bruke det nummeret du er registrert med i Amnestys medlemsregister. Skriv det inn uten

mellomrom. Eksempel: 12345678

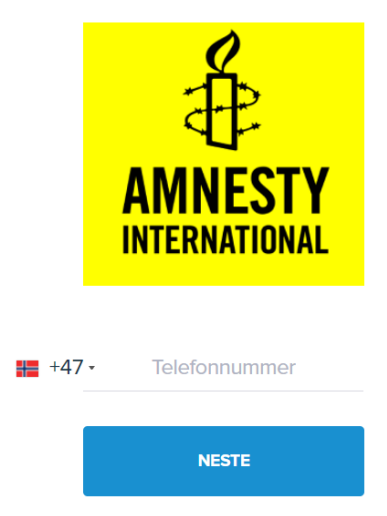

- 4) Trykk så «neste». Dersom du får opp en feilbeskjed, kan du ha tastet feil nummer. Ta kontakt med teknisk support for hjelp (kontaktinformasjon står nederst på siden)
- 5) Har du registrert og tastet inn riktig nummer vil du nå få tilsendt ditt engangspassord på SMS. Denne koden skal du taste inn i feltet «Kode (fra SMS), og trykk så «logg inn».

Hvis du får en feilmelding underveis, kontroller at du har stavet riktig og prøv igjen. Har du fortsatt problemer, så kontakt teknisk support.

**Hvis du må forlate landsmøtet** er det viktig at du logger deg ut av Voter, slik at vi har oversikt over antallet som er delaktige i møtet. Du finner «logg ut» knappen nederst i venstre hjørne. Hvis du vil logge deg på møtet igjen gjør du det ved å følge stegene over.

#### **Hovedmeny**

Når du har logget inn i systemet vil du se punktet «AGENDA» til venstre under Amnesty logoen. Klikk på Agenda.

Du får da oversikt over de ulike møtene. Ved å klikke på møtet du skal delta i får du opp hele agendaen for møtet.

Når møtet er startet kan du følge de ulike agendapunktene ved å klikke på agendapunktet. Du får da en oversikt over hva som skal gjøres i dette agendapunktet, som talere, avstemninger eller saker som skal diskuteres.

Når et agendapunkt er ferdig, vil det stå «fullført» i boksen ved siden av punktet. Hvis du er på et annet sted i Voter enn det pågående agendapunktet, kan du ta deg tilbake til riktig agendapunkt ved å trykke på den blå knappen nederst på skjermen der det står «følg møte».

**FØLG MØTE** 

## **Votering (avstemming):**

**Det er kun de med stemmerett som vil ha denne muligheten.** For å ha stemmerett må du ha vært medlem av Amnesty i minimum 6 måneder sammenhengende før landsmøtet. Mener du at du skulle hatt stemmerett, men ikke har det kan du ta kontakt med teknisk support i forkant av landsmøtet, eller stemmerettsnemnda under landsmøtet.

Voteringer vil automatisk dukke opp på din skjerm når de aktiveres av ordstyrer. Dette gir ordstyrer beskjed om undervegs i møtet.

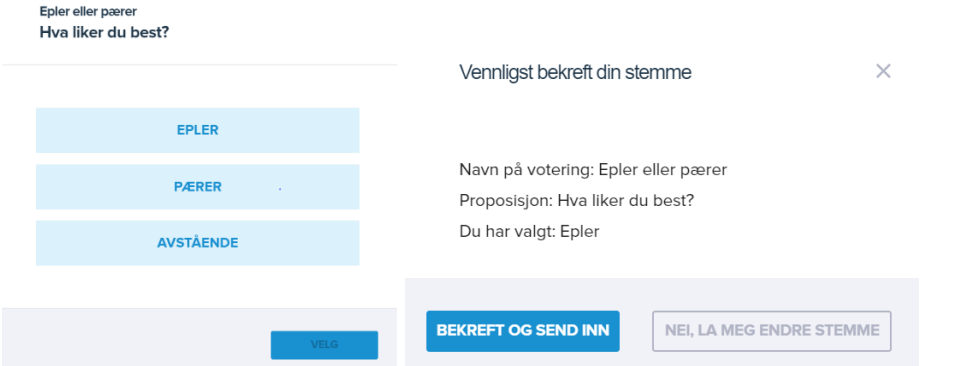

Trykk ønsket svaralternativ. Alternativet du har valgt blir markert i mørkeblått. Trykk så «velg».

Du blir da bedt om å bekrefte din stemme ved å trykke «bekreft og send inn». Har du valgt feil kan du gå tilbake ved å trykke «Nei, la meg endre stemme».

Når du har stemt vil du få opp beskjeden «du har stemt»

#### **Talerlisten:**

Under alle agendapunkter der det er mulig å tegne seg til ordet ligger det en talerliste.

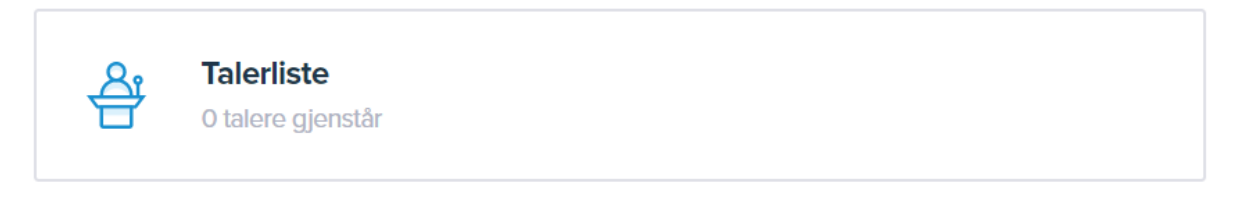

Ved å klikke på den, får du en oversikt over hvem som har tegnet seg til ordet.

Her kan du også tegne deg selv til innlegg, replikk eller til forretningsorden/saksopplysning. Det gjør du ved å velge hva du vil tegne deg til (for eksempel trykk på innlegg om du vil ha et innlegg). Du blir så bedt om å bekrefte ved å trykke «ja».

### Talerliste for "Ta ordet"

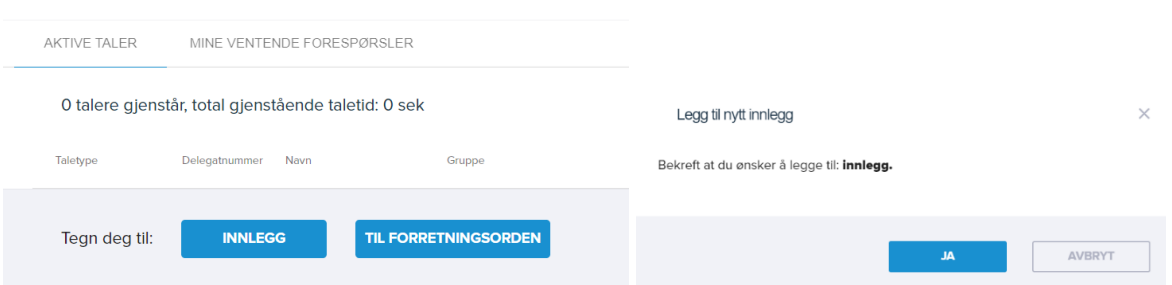

Du kan trekke innlegget ditt ved å gå inn i talerlisten og trykke på en rød X ved siden av navnet ditt og bekrefte at du sletter innlegget.

Ordstyrerne vil ha oversikt over talerne og vil også gi muntlig beskjed om hvem som skal tale og hvem som er neste taler og bør gjøre seg klar.

#### **Endringsforslag:**

Endringsforslag kan være forslag som foreslår å endre allerede innkomne forslag til endringer i vedtekter, resolusjoner eller vedtaksforslag. For eksempel kan du fremme et endringsforslag til vedtaksforslagene som diskuteres i arbeidsgruppene eller plenumsbehandling på søndag.

I agendapunktet i møtet vil du se det foreslåtte forslaget som et PDF-dokument. Det kan du åpne og lese.

I tillegg vil du se et redigerbart dokument der det står «legg inn ditt endringsforslag her». For å legge inn endringsforslag, og se andre forslag som blir lagt inn trykker du på dette dokumentet.

Dette fungerer på en lignende måte som track changes i word. For å legge inn forslag markerer du de to punktene i teksten 1) Endringsforslag og 2) Hvor i teksten forslaget mitt skal plasseres og trykker på rediger, som avbildet under.

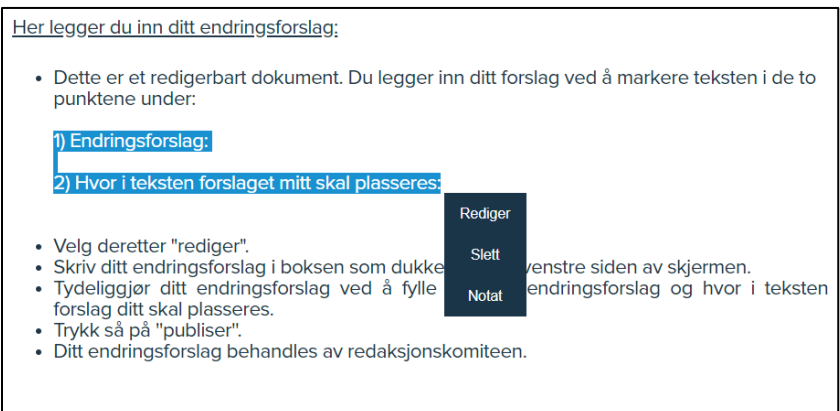

Du får da opp en boks på venstre side der du fyller ut både endringsforslaget ditt og hvor i teksten forslaget skal plasseres.

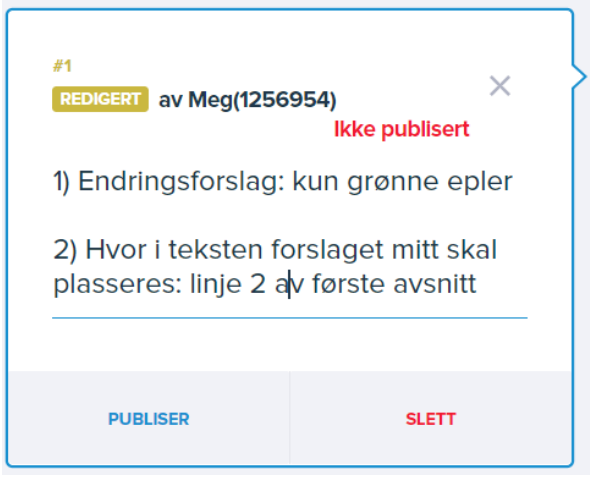

Trykk så publiser.

Om du ombestemmer deg, eller ønsker å endre teksten du har skrevet, trykker du på «trekk» under forslaget ditt. Du kan da redigere og trykke publiser på nytt, eller du kan slette innlegget.

#### **Kontaktinformasjon teknisk support:**

Petter Kamhaug Epost: pkamhaug@amnesty.no Tlf: 93 80 00 16